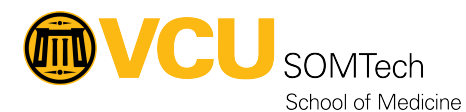

[Knowledgebase](https://it.somhelp.vcu.edu/kb) > [Client Advancement Services](https://it.somhelp.vcu.edu/kb/client-advancement-services) > [Emeritus Email Migration SOP](https://it.somhelp.vcu.edu/kb/articles/emeritus-email-migration-sop)

## Emeritus Email Migration SOP

Vann Wheeler - 2025-05-09 - [Client Advancement Services](https://it.somhelp.vcu.edu/kb/client-advancement-services)

For a PC

- 1. On the target machine, have the user login to gmail.com with their [eID@vcu.edu](mailto:eID@vcu.edu)
- 2. Launch Outlook
	- 1. File
	- 2. Open/Export (top left corner once you hit file)
	- 3. import/export
	- 4. Export file (pst)
	- 5. Put it somewhere memorable and easy to nav to
- 3. Go download the google workspace migration tool
	- 1. <https://tools.google.com/dlpage/gsmmo>(the exe is fine to use, no msi needed)
- 4. Have the user enter their eID into the window that comes up on launching it
- 5. point the tool at the PST file and import all info
- 6. check off all their deleted, contacts, etc, migrate everything

For macOS you add their gmail to outlook via imap

Incoming Mail (IMAP) Serverimap.gmail.com Requires SSL: Yes Port: 993

Outgoing Mail (SMTP) Serversmtp.gmail.com Requires SSL: Yes Requires TLS: Yes (if available) Requires Authentication: Yes Port for SSL: 465 Port for TLS/STARTTLS: 587

Then drag and drop from outlook to gmail.